## [Składniki majątku,](http://www.firmatic.pl/dokuwiki/doku.php?id=tag:skladniki_majatku&do=showtag&tag=Składniki_majątku) [zestawienia](http://www.firmatic.pl/dokuwiki/doku.php?id=tag:zestawienia&do=showtag&tag=zestawienia), [majątkowe](http://www.firmatic.pl/dokuwiki/doku.php?id=tag:majatkowe&do=showtag&tag=majątkowe), [amortyzacja](http://www.firmatic.pl/dokuwiki/doku.php?id=tag:amortyzacja&do=showtag&tag=amortyzacja)

## **Zestawienie amortyzacyjne bilansowe**

System Firmatic umożliwia sporządzenia zestawienia amortyzacyjnego bilansowego dla określonego składnika majątku trwałego, grupy składników lub wszystkich składników majątku w systemie. W odróżnieniu od zestawienia amortyzacji dla pojedynczego składnika majątku, "Zestawienie amortyzacyjne bilansowe" pozwala uzyskać informacje o amortyzacji bilansowej dla wielu składników majątku jednocześnie. Do wyboru składników majątku, dla których zostanie wygenerowane zestawienie służą następujące pola:

**Symbol od** – określa symbol składnika majątku trwałego, od którego chcemy rozpocząć zestawienie amortyzacyjne. **Symbol do** – określa symbol składnika majątku trwałego, na którym chcemy zakończyć zestawienie amortyzacyjne.

**Od numeru inw.** - określa numer inwentarzowy składnika, od którego chcemy zacząć generowanie zestawienia.

**Do numeru inw.** - określa numer inwentarzowy składnika, na którym chcemy zakończyć generowanie zestawienia.

**Nazwa** – określa nazwę składnika majątku trwałego dla którego chcemy wygenerować zestawienie.

**Klasa** – określa klasę majątku trwałego, przyporządkowanie do pewnej grupy środków. Po naciśnięciu klawiszy **Ctrl-F** pojawia się lista z której mamy do wyboru następujące klasy:

- Inwestycja w obcych środkach trwałych;
- Inwestycja;
- Przedmiot małowartościowy;
- Środek trwały;
- Wartość niematerialna i prawna.

Wybranie danej klasy spowoduje wygenerowanie zestawienia dla wszystkich składników majątku należących do danej klasy.

**Poziom** – określa poziom danego środka trwałego. Poziom 0 zawiera wszystkie środki niezależnie od poziomu w którym zostały utworzone. W pozostałych poziomach widoczne są tylko te środki, które były w nich utworzone. Wskazanie danego poziomu umożliwia wygenerowanie zestawienia dla wszystkich składników majątku należących do danego poziomu.

**Lista składników** – w tym polu możemy wskazać listę składników, wśród których chcemy dokonywać wyboru. Listy składników przygotowujemy wcześniej. Uzyskanie żądanej listy jest możliwe przez wyświetlenie wszystkich dostępnych dla danego użytkownika list dokumentów, ustawieniu podświetlonej belki na żądanej liście i naciśnięciu klawisza **Enter**. Aby wyświetlić dostępne listy należy nacisnąć kombinację klawiszy **Ctrl-F**. Jeżeli w polu lista wprowadzimy jakieś znaki (litery) i naciśniemy **Ctrl-F** wtedy otrzymamy listę ograniczoną tylko do tych elementów, których nazwa zaczyna się od wcześniej wprowadzonych znaków.

**Stanowisko kosztów** - określa miejsce powstawania kosztów. Wypełnienie tego pola spowoduje wygenerowanie zestawienia dla wszystkich składników majątku przypisanych do danego miejsca

Last<br>update: update: apadee.<br>2013/12/21 <sup>z</sup>estawienia\_majatkowe\_amortyzacja\_bilansowa http://www.firmatic.pl/dokuwiki/doku.php?id=zestawienia\_majatkowe\_amortyzacja\_bilansowa 13:19

## powstawania kosztów.

**Sortowanie wg** - określa sposób porządkowania składników majątku trwałego w zestawieniu. Sposób sortowania możliwy jest do wybrania z dostępnej listy. Dane mogą być posortowane według następujących elementów:

- Listy;
- Nazwa skr. producenta/Nazwy;
- Nazwa skr. producenta/Numeru inwent.;
- Nazwa skr. producenta/Symbolu;
- Nazwy;
- Numeru inwentarzowego;
- Symbol producenta/Nazwy;
- Symbol producenta/Numeru inwent.;
- Symbol producenta/Symbolu;
- Symbolu.

**Za miesiąc** – określa miesiąc i rok, za który chcemy uzyskać zestawienie amortyzacyjne.

**Wg MPK** – flaga TAK/NIE określająca czy zestawienie amortyzacyjne ma być generowane z podziałem na miejsca powstawania kosztów.

Naciśnięcie klawisza **F1** powoduje rozpoczęcie procedury generowania zestawienia.

## [Ogólne zasady posługiwania się programem FIRMATIC - wersja graficzna](http://www.firmatic.pl/dokuwiki/doku.php?id=ogolne_zasady_poslugiwania_sie_programem_firmatic_-_interface_graficzny)

From: <http://www.firmatic.pl/dokuwiki/>- **Firmatic**

Permanent link: **[http://www.firmatic.pl/dokuwiki/doku.php?id=zestawienia\\_majatkowe\\_amortyzacja\\_bilansowa](http://www.firmatic.pl/dokuwiki/doku.php?id=zestawienia_majatkowe_amortyzacja_bilansowa)**

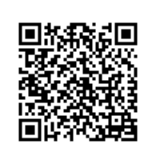

Last update: **2013/12/21 13:19**